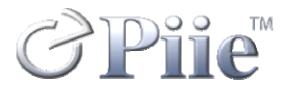

# **PiiE Documentation Procedures Manual**

October 2005 Release 1.0

PiiE-DPM-05-01000

# PiiE Document Procedures Manual

October 2005 Release 1.0

PiiE-DPM-05-0100

#### Disclaimer

Digital Harbor International, Inc. makes no representations or warranties with respect to the contents or use of this manual, and specifically disclaims any express or implied warranties of merchantability or fitness for any particular purpose. Digital Harbor, Inc. reserves the right to revise this publication and to make changes to its content, at any time, without obligation to notify any person or entity of such revisions or changes.

Digital Harbor International, Inc. makes no representations or warranties with respect to any Digital Harbor software, and specifically disclaims any express or implied warranties of merchantability or fitness for any particular purpose. There are no warranties that extend beyond the descriptions contained in these paragraphs. No warranty may be created or extended by sales representatives or written sales materials. Digital Harbor, Inc. reserves the right to make changes to any and all parts of Digital Harbor software, at any time, without any obligation to notify any person or entity of such changes. Digital Harbor, Inc. shall not be liable for any loss of profit or any other commercial damages, including but not limited to special, incidental, consequential, or other damages.

Copyright © 2002-2005, Digital Harbor, Inc. All rights reserved. No part of this publication, including its interior design and icons, may be reproduced, stored in a retrieval system, or transmitted in any form by any means, electronic, mechanical, photocopying, recording, or otherwise, without written permission of Digital Harbor.

# Contents

| Trademarksvii                                                                                                    |
|----------------------------------------------------------------------------------------------------|
| Preface                                                                                                    |
| About this Manual1                                                                                                    |
| RoboHelp Projects3Creating a New RoboHelp Project3Exploring the RoboHelp Project Template3                                                                                                    |
| Documentation Conventions7Menus9Dialog Boxes9Code Formatting11Enterprise Designer Naming Conventions11Fusion Administrator Console Naming Conventions12Smart Client Administrator Console Naming Conventions13Smart Client Builder Naming Conventions15Additional Conventions16Topic Length16Images17 |
| Online Help19Creating an Online Help Layout19Generating Online Help21                                                                                                    |
| Preparing a Printed Document23Creating a Printed Document Layout23Generating a Printed Document27Cleaning Up a Word Document27First Pass28Second Pass30Third Pass31Fourth Pass32                                                                                                    |
| Preparing a PDF35Installing Acrobat Templates and Add-Ins35Configuring Acrobat Conversion Settings36Creating a PDF41Cleaning up a PDF42Removing Unnecessary Functionality42                                                                                                    |

| Adjusting Bookmark Mapping                                                                                 | 43 |
|----------------------------------------------------------------------------------------------------|----|
| Editing Bookmarks                                                                                          | 43 |
| Checking a Document into CVS<br>Checking a New Document into CVS<br>Checking an Existing Document into CVS | 45 |
| Appendix A                                                                                                 | 49 |
| Style Templates                                                                                            | 49 |
| Heading Styles                                                                                             | 49 |
| Paragraph Styles                                                                                           | 49 |
| Table Styles                                                                                               | 50 |
| Font Styles                                                                                                | 51 |
| Table Templates                                                                                            | 52 |
| Step-Action Tables                                                                                         | 52 |
| Code Example Table                                                                                         | 52 |
| Output Table                                                                                               | 52 |
| Note Templates                                                                                             | 53 |
|                                                                                                    |    |

# **Trademarks**

PiiE<sup>®</sup>, Digital Harbor<sup>®</sup>, and the Digital Harbor logo are registered trademarks of Digital Harbor, Inc.

Copyright © 2002-2005, Digital Harbor, Inc. All rights reserved. No part of this publication, including its interior design and icons, may be reproduced, stored in a retrieval system, or transmitted in any form by any means, electronic, mechanical, photocopying, recording, or otherwise, without written permission of Digital Harbor.

Microsoft, Microsoft Internet Explorer, Windows and Windows NT are registered trademarks or trademarks of Microsoft Corp. in the United States and/or other countries.

UNIX is a registered trademark in the United States and other countries, exclusively licensed through X/Open Company, Ltd.

Sun, Sun Microsystems, the Sun Logo, Solaris, SPARC, Java, and all Javabased trademarks and logos are trademarks or registered trademarks of Sun Microsystems, Inc., in the United States and other countries.

All SPARC trademarks are used under license and are trademarks or registered trademarks of SPARC International, Inc. in the United States and other countries. Products bearing SPARC trademarks are based upon an architecture developed by Sun Microsystems, Inc.

Netscape, Netscape Navigator, and Netscape Communicator are registered trademarks and service marks of Netscape Communications Corporation in the United States and other countries. The Netscape logo and Netscape product and service names are also trademarks and service marks of Netscape Communications Corporation, which may be registered in other countries.

Apple, Apple Computer, and QuickTime are registered trademarks of Apple Computer.

WebLogic and BEA are registered trademarks of BEA Systems, Inc.

JBoss and JBoss Group are the registered trademark and servicemark of Marc Fleury under operation by The JBoss Group, LLC.

SQL Server is a registered trademark of Microsoft Corp.

Oracle, Oracle9, Oracle10, the Oracle Logo and all Oracle trademarks and logos are trademarks or registered trademarks of Oracle, Inc., in the United States and other countries.

Sybase is a registered trademark of Sybase Inc.

DB2 is a registered trademark of International Business Machines.

JSQLConnect is a registered trademark of JNetDirect in the United States and other countries.

Rational and Rational Rose are trademarks or registered trademarks of Rational Software Corporation in the United States and other countries.

ERwin and AllFusion ERwin Data Modeler are trademarks or registered trademarks of Computer Associates.

SAP, R/3, mySAP, mySAP.com, xApps, xApp, SAP NetWeaver and other SAP products and services mentioned herein as well as their respective logos are trademarks or registered trademarks of SAP AG in Germany and other countries.

ArcGIS, ArcIMS, ArcSDE, ESRI, GIS by ESRI, GISData Server, MapObjects, SDE, SML, Spatial Database Engine, the MapObjects logo, and www.esri.com are trademarks, registered trademarks, or service marks of ESRI in the United States, the European Community, or certain other jurisdictions.

JadeLiquid and WebRenderer are trademarks of JadeLiquid Software in the United States and other countries.

SonicMQ is a registered trademark of Sonic Software, Inc.

Eclipse is a registered trademark of the Eclipse Foundation.

JBuilder is a registered trademark of Borland, Inc.

Intel is a trademark or registered trademark of Intel Corporation or its subsidiaries in the United States and other countries.

Portions of this product were created using RoboHelp. Copyright © 1997-2002 eHelp<sup>™</sup> Blue Sky, and RoboHelp are trademarks or registered trademarks of the eHelp corporation in the United States and other countries.

Portions of this product created using Infragistics. Copyright  $\ensuremath{\mathbb{C}}$  2003 Infragistics, Inc.

Portions of this product created using JClass. JClass and the JClass Logo are trademarks or registered trademarks of Sitraka, Inc. in the United States and other countries.

Other product and company names mentioned in this document may be the trademarks or registered trademarks of their respective owners.

# **Preface**

# **Purpose of this Guide**

This manual is intended to provide Digital Harbor's technical documentation staff with a common set of standards and procedures to be followed when creating new or editing existing technical documentation.

# Who Should Use This Guide?

This manual in intended for Digital Harbor's technical writers. It assumes the reader has good working knowledge of RoboHelp HTML, Microsoft Word, and Adobe Acrobat and Distiller.

# What is in This Guide?

This manual provides information that will allow the reader to

- create a new RoboHelp project
- generate online help
- generate printed documentation
- manage end-user products

# What's New

This is a new document.

## **Document Conventions**

| Convention      | Description                                                                                                    |
|-----------------|----------------------------------------------------------------------------------------------------|
| <value></value> | Opening and closing angle brackets are used to indicate<br>a variable. The value displayed can depend on your<br>system and installation, or on your naming<br>conventions.<br><b>Example:</b> Smart Client <version></version> |

| Convention                       | Description                                                                                                    |  |  |  |  |  |
|----------------------------------|----------------------------------------------------------------------------------------------------|--|--|--|--|--|
| <key1>+<br/><key2></key2></key1> | Press and hold <key1> and then press <key2>.<br/>Example: Ctrl+Tab</key2></key1>                                                                                                    |  |  |  |  |  |
| Press                            | Used to indicate that you must press a key or keys on your keyboard.<br><b>Example:</b> Press K.                                                                                                    |  |  |  |  |  |
| Click or<br>Double-click         | Indicates you must click or double-click the mouse.<br>Double-clicking means clicking the mouse button twice<br>in rapid succession. Unless otherwise stated, click or<br>double-click implies clicking the left mouse button.<br><b>Example:</b> Click OK.                                                                                                    |  |  |  |  |  |
| Drag or<br>Drag and drop         | Drag operations include moving, copying, or linking<br>selected objects. You do this by clicking an object to<br>select it, and while still holding down the mouse button,<br>dragging the mouse pointer from one location to<br>another, until you release the mouse button where you<br>want the selected object to go.<br><b>Example:</b> Drag the Calendar component to the canvas. |  |  |  |  |  |
| Highlight                        | Select some object or text using the mouse. The area<br>becomes enclosed in a dark bar.<br><b>Example:</b> Highlight the word "tool".                                                                                                    |  |  |  |  |  |
| Step-Action<br>Procedures        | This guide uses step-action procedures:         1       When you perform this action         Result: You get this result.         2       When you perform this subsequent action         Result: You get this result.                                                                                                    |  |  |  |  |  |
| Note                             | Notes are designated by a Note icon. Notes emphasize<br>or supplement important points. Notes may also<br>contain information that applies only in special cases.                                                                                                    |  |  |  |  |  |
| etip                             | Tips are designated by a Tip icon. Tips provide<br>techniques, procedures, or shortcuts that you can apply<br>to your specific situation.                                                                                                    |  |  |  |  |  |
| Warning                          | Warnings are designated by a Warning icon. Warnings<br>advise you to take or to avoid specific actions that<br>could result in data loss.                                                                                                    |  |  |  |  |  |

# **Related Documentation**

PiiE provides an extensive set of printed documentation in PDF format. You can find this documentation on your installation CD in the Documents folder. You can also access these documents from the main installation screen by clicking the desired product's Documentation button.

#### • PiiE System Administrator Guide, PSF-SAG-05-0100

This guide describes Enterprise Designer, Fusion Server and Smart Client administration tasks. Consult this guide if you are a PiiE administrator and want to learn how to install and configure PiiE packages, manage Fusion Server or Smart Client Broker, deploy a model, establish security and manage user accounts.

#### **PiiE Fusion Server**

• Enterprise Designer User Guide, PSF-EDUG-05-0700

This manual describes how to build the models deployed to PiiE Fusion Server. This document covers entities, attributes, relationships, processes, events, rules, business logic, EIS integration, and mapping to data sources and XML schemas.

• Software Development Kit, PSF-SDK-05-0400

This document is intended for experienced Java developers who are tasked with extending PiiE Fusion Server's functionality. An extensive set of programming examples demonstrate how to create persistent business objects, define and execute queries, create and manage processes, develop and deploy custom transformations and methods, develop JMS message handlers, and design work agents.

### **PiiE Smart Client**

• Builder User Guide, PSC-BUG-05-0700

Builder has advanced features for creating and publishing composite applications and reports. Consult this guide if you are an experienced PiiE author and want to learn about data binding, forms, variables, conditions, Web Services, PiiE Fusion Server integration, and scripting.

• Communicator User Guide, PSC-CUG-05-0500

Communicator provides authors with a usable interface for creating, publishing, and working with reports. Communicator provides a subset of the features available with Builder.

• Component Reference Guide, PSC-CRG-05-0500

This manual describes all PiiE components and their properties, events, and behaviors. This document is intended for all users interested in learning more about PiiE components.

#### PiiE

• Scripting User Guide, PSC-SG-05-0300

This manual provides detailed information about how to write scripts and how to integrate them into your composite applications. Example scripts demonstrate how to interact with the user, access and change component properties, create and trigger events, create and execute behaviors, and create and modify complex Fusion behaviors at runtime.

• Software Development Kit, PSC-SDK-05-0300

This guide describes PiiE's Smart Client architecture and discusses how to build and add custom components and modules. Programming examples illustrate how to wrap components, define properties, add behaviors and events, provide menus, and manage data binding. This document is intended for third-party developers.

### **On-Line Help**

All of PiiE's UI-based products provide easy-to-use indexed and searchable online help that enables you to quickly locate relevant information. Online help is accessible for the following products.

- PiiE Smart Client Administrator Console
- PiiE Fusion Server Administrator Console
- Enterprise Designer
- PiiE Smart Client Builder (includes information presented in the PiiE Smart Client Builder User Guide, PiiE Smart Client Component Reference Guide, and PiiE Smart Client Scripting User Guide)
- PiiE Smart Client Communicator
- PiiE Smart Client Browser

# **Contact Us**

#### **Customer Support**

For customer support questions, call 703.476.7339 or e-mail support@dharbor.com

Digital Harbor Technical Support is available Monday through Friday, 9:00 A.M. to 5:00 P.M., Eastern Standard Time (EST).

#### **Technical Documentation**

Your feedback is important to us. If you have any comments or suggestions on the Fusion Server documentation, send an email to support@dharbor.com and reference the PFS Enterprise Designer User Guide.

# Chapter 1 About this Manual

The Digital Harbor Documentation Procedures Manual was collaboratively produced by the technical documentation team at Digital Harbor, Incorporated.

This manual is intended to be used for technical documentation, both online and printed. You will inevitably encounter situations that this manual and its accompanying materials do not address. Because we cannot anticipate future needs, that is to be expected. Consequently, it is important that this document and its associated materials be updated periodically to account for these situations. It is recommended that this manual and its associated materials be updated on an annual basis.

This manual consists of the following major topics.

- <u>Creating a New RoboHelp Project</u> You will learn how to create a new RoboHelp project, how to ensure you use the Digital Harbor's most upto-date style sheet and template, boilerplate topics and Word content, and Word document template.
- <u>Generating Online Help</u> You will learn what settings to use to compile your online help and how to prevent unwanted topics from appearing in your online help.
- <u>Generating a Printed Document</u> Although RoboHelp can directly generate a PDF file, we have found that the conversion is not very clean. This set of topics will present a comprehensive procedure for generating a Word document.
- <u>Cleaning Up a Word Document</u> Once you have generated your Word document, it must be cleaned up before you can generate the PDF. This set of topics provides a list of items that you need to address.
- <u>Generating PDF</u> There are a number of tools that allow you to convert a Word document to a PDF document. We have encountered problems using RoboHelp's 1-Step RoboPDF, so we use an older conversion tool. This set of topics will show you how to configure the PDF conversion settings.
- <u>Checking a Document into CVS</u> When your document has been completed, you should check it into CVS, our source control system. You will learn how to check a new document into CVS and how to

update an existing document. You will also learn how to check a document into a CVS branch.

The following materials are also considered an integral part of this manual.

- RoboHelp project to be used as a template for new documents
- RoboHelp style sheet to be used for new and existing documents
- Glossary to be used for new and existing documents
- Microsoft Word document template to be used for new and existing documents
- Boilerplate Microsoft Word documents containing front and back covers, title page, trademarks page, preface and introductory chapter titled "What is PiiE."
- Microsoft Style Guide

You can find the most recent versions of each of these items in CVS.

The primary reference source for information on terms and concepts is the Microsoft Style Guide, which is available in two forms: CHM and PDF.

Because we occasionally deviate from the Microsoft Style Guide, you should familiarize yourself with this document, especially the appendix titled Deviations from Microsoft Style Manual.

# Chapter 2 RoboHelp Projects

# **Creating a New RoboHelp Project**

To create a new RoboHelp project complete the following steps.

- 1 Create a folder for your project, for example New Document.
- 2 Retrieve the zipped RoboHelp project template, MyProject.zip, from CVS. Unzip MyProject.zip into your project folder.
  Result: RoboHelp project folders and files are created within your project folder.
- 3 Double-click MyProject.xpj. Result: RoboHelp HTML starts.
- 4 Select File|Rename Project.Result: The Rename Project dialog box opens.
- 5 Change the project name to the same name as the folder you created for your project, for example New Document. Click OK.

Result: The Rename Project dialog box closes.

# **Exploring the RoboHelp Project Template**

What does this RoboHelp project template look like?

The folder structure created when you unzip the RoboHelp project template is shown in the following figure.

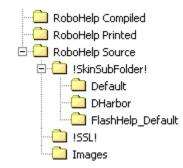

As you can see, there are three top-level folders.

- 1. RoboHelp Compiled Contains compiled WebHelp files. This folder will be empty.
- 2. RoboHelp Printed Contains generated Word and PDF files. This folder will be empty.
- 3. RoboHelp Source Contains all the files RoboHelp needs to manage your document.

This structure allows you to create more folders within the master project folder as necessary. For example, the Fusion Server Software Development Kit has folders for document reviews, Java source code, and support files such as Excel worksheets. The Smart Client Scripting User Guide has folders for Builder consoles, document reviews, Java source code, and support files such as Visio drawings.

All the files RoboHelp needs to manage your project can be found in the RoboHelp Source folder. This folder contains three subfolders.

- !SkinSubFolder! A skin gives your WebHelp a unique look. Within this folder are three subfolders. Two of those folders -Default and Flashhelp\_Default - are standard skins provided by RoboHelp. We always use the DHarbor skin, which was created especially for us. As you will see, the WebHelp template uses this skin. RoboHelp manages the contents of this folder, so you should never have to work with this folder.
- 2. !SSL! This is the default folder within which your compiled help and printed documents would be located. RoboHelp also manages the contents of this folder, so you should never have to work with this folder. However, we recommend that you store your compiled help files within the RoboHelp Compiled folder and your printed documents within RoboHelp Printed folder.
- 3. Images The images referenced by the RoboHelp project template are stored within this folder. We recommend that you place all your images within this folder to facilitate image management.

Now, let's take a look at what we have included in the project template.

1 HTML Files 🙆

The following topics are all conditionally tagged as Not\_Help so they will never appear in your WebHelp or printed documents.

 <u>AA Note</u> - Three pairs of Note, Tip, and Warning tables are provided. One table from each pair is sized for our standard printed page width of 5.5 inches. The other table is sized to appear in a Step-Action table and has a width of 4.5 inches.

- <u>AA Table</u> Two types of preformatted Step-Action tables are provided, one with a Result and one without. Preformatted tables are also provided for Java and JavaScript code samples as well as sample output.
- 2 Images 🗟
  - Note.gif
  - ocean\_arrow\_sm.gif
  - ocean\_bullet\_sm.gif
  - smallbabyblue.jpg
  - Tip.gif
  - Warning.gif
- 3 Style Sheets 🖻
  - DH\_Styles.css To ensure a consistent appearance of our online help, all our technical documentation projects use this cascading style sheet (CSS).
- 4 Templates 🖻
  - DHarbor.htt When you create a new topic, this template will be used.
- 5 Skins 🙆
  - DHarbor To ensure a consistent look-and-feel of our online help, our technical documentation projects use this specially designed skin.
- 6 Conditional Build Tags 🔯
  - Comment You can use this tag to include messages to yourself or as a placeholder for missing content. For example, you can include a comment to remind yourself to verify information or to indicate missing information.
  - Not\_Help Topics and content that are not part of online help or printed document should be marked with this conditional tag. For example, AA\_Note and AA\_Table are marked with this tag. Topics and content marked with this tag will not appear in WebHelp or printed documents.
  - Online Use this tag if the topic or content is specifically intended for WebHelp.
  - Print Use this tag if the topic or content is specifically intended for printed documents.
- 7 Single Source Layouts 😡
  - WebHelp Template (see <u>Creating an Online Help Layout</u> for more information) This template is configured to produce online help in WebHelp format.
  - Printed Template (see <u>Preparing a Printed Document</u> for more information) This template is configured to produce a printed document in Microsoft Word format.

# Chapter 3 Documentation Conventions

The following table summarizes the standard document formatting conventions. Additional details are provided in subsequent sections.

| Item                                                | Convention                                    | Example                                                                                                    |
|-----------------------------------------------------|-----------------------------------------------|----------------------------------------------------------------------------------------------------|
| Book references                                     | Title caps; italic                            | See <i>PiiE Smart Client</i><br><i>Builder User Guide</i> for<br>more information                                        |
| Button names                                        | Bold; capitalization follows interface        | Click <b>Apply</b>                                                                                                    |
| Chapter references                                  | Title caps                                    | See Chapter 9,<br>Extending Forms, for<br>more information.                                                              |
| Code samples within text and as separate paragraphs | Monospace                                     | the pointer psz                                                                                                    |
| Dialog box title                                    | Bold; capitalization follows interface        | The <b>Ontology Query</b><br><b>Behavior</b> dialog box<br>opens.                                                        |
| Error message<br>names                              | Bold; capitalization follows interface        | If the JAR creation<br>process fails, then a<br><b>Cannot Create</b><br><b>Deployable JAR File</b><br>error will appear. |
| File extensions                                     | Monospace; all<br>lowercase; prefix<br>with . | .mdb<br>.doc                                                                                                    |

| Item                                                 | Convention                                                                                                    | Example                                                                                                    |
|------------------------------------------------------|----------------------------------------------------------------------------------------------------|----------------------------------------------------------------------------------------------------|
| File names                                           | Monospace; use<br>exact spelling as<br>stored                                                                                               | testProject.haml                                                                                           |
| File types                                           | Monospace;all caps                                                                                                    | The information is stored in a HAML file.                                                                  |
| Folders and directories                              | Monospace; use<br>exact spelling as<br>stored                                                                                               | <ed_install_dir>\logs</ed_install_dir>                                                                     |
| Icon names                                           | Bold; title caps                                                                                                    | To create a new process, click the <b>New</b> icon on the toolbar.                                         |
| Key names, key<br>combinations, and<br>key sequences | All uppercase; follow<br>spelling on key; use<br>+ for key<br>combinations and ,<br>for key sequences                                       | ALT, CTRL (key names)<br>CTRL+X (key<br>combination)<br>SHIFT, F7 (key<br>sequence)                        |
| Labels                                               | Regular;<br>capitalization follows<br>interface                                                                                             | Select the Find Entire<br>Cells Only option                                                                |
| Menu names,<br>options and<br>commands               | Bold; capitalization<br>follows interface;<br>when using pipe<br>character ( ) do not<br>leave space between<br>menu names and<br>commands. | Select File New From                                                                                       |
| Operators                                            | Monospace                                                                                                    | +, -                                                                                                    |
| Replacement text                                     | Title caps; same<br>style as replaced<br>text; angle brackets<br>(<>) around text;<br>underscore between<br>words                           | C:\Program Files\<br><psc_install_dir><br/>\Smart Client\</psc_install_dir>                                |
| Section references                                   | Title caps; in<br>quotation marks;<br>include chapter<br>reference if in a<br>different chapter                                             | See "Using Fonts" earlier<br>in this chapter.<br>See "Using Fonts" in<br>Chapter 12, Working<br>with Text. |
| Tab names                                            | Bold; capitalization follows interface                                                                                                    | Click the <b>Processes</b> tab                                                                             |
| Toolbar button<br>names                              | Bold; title caps                                                                                                    | New button                                                                                                 |

#### **Documentation Conventions**

| Item             | Convention                                                                   | Example                                                               |
|------------------|------------------------------------------------------------------------------|-----------------------------------------------------------------------|
| URLs             | monospace;<br>lowercase; break<br>before forward<br>slash; no<br>hyphenation | http://www.dharbor.com<br>http://www.mysite.com<br>/search/index.html |
| Windows, named   | Bold; capitalization follows interface                                       | Builder window                                                        |
| Windows, unnamed | Regular; lowercase                                                           | document window<br>popup window                                       |

### Menus

Menus contain commands or selectable options.

Use choose or select when referring to selecting or choosing menu commands.

From the File menu, choose Open.

Select File|Open.

From the **Format** menu's **Reorder** submenu, select **To Back**.

Select Format|Reorder|To Back.

It is recommended that whenever possible, you use the more compact form.

Use context menu to refer to any menu that appears when you right-click an object.

If a menu item is a check box or radio button, append the word option to the menu item.

From the **Edit|Advanced Options** menu, select the **Check Spelling** option.

# **Dialog Boxes**

The following table describes the common dialog box elements you will encounter.

| UI Element | Convention                                                                         | Example                                                            |
|------------|------------------------------------------------------------------------------------|--------------------------------------------------------------------|
| Check box  | Use select for setting<br>the checkmark and clear<br>for removing the<br>checkmark | Select the Group By option.<br>Clear the Case Sensitive<br>option. |

| UI Element            | Convention                                                                                                    | Example                                                                                                    |
|-----------------------|----------------------------------------------------------------------------------------------------|----------------------------------------------------------------------------------------------------|
| Button                | Avoid including the term                                                                                                | Click Query.                                                                                                 |
|                       | button unless required<br>for clarity; for buttons<br>represented by small<br>icons, use the icon<br>whenever possible. | To import a model, click 🖳                                                                                   |
| Combo box             | Use drop-down list                                                                                                    | Select a font size from the Size drop-down list.                                                             |
| Drop-down<br>arrow    | Arrow next to drop-<br>down lists; use the<br>arrow icon when<br>appropriate.                                           | Click the Size arrow to see<br>more options.<br>To see more options, click<br>In the Size drop-down<br>list. |
| Drop-down<br>list box | Use drop-down list                                                                                                    | Select a state from the State drop-down list.                                                                |
| Edit box              | Use field. Use type<br>(preferred) or enter<br>when instructing the<br>user to supply<br>information.                   | Type your user name in the<br>Username field.<br>Enter the URL into the Data<br>Source field.                |
| Group box             | Frame that encloses a set of related options.<br>Use <groupboxtitle><br/>area.</groupboxtitle>                          | In the Options area, select the Case Sensitive option.                                                       |
| Label                 | Use to reference<br>unnamed UI element,<br>such as an edit box or<br>drop-down list.                                    | Type the text you want to locate in the Find field.                                                          |
| List box              | Use list.                                                                                                    | Select a zip code from the Zip code list.                                                                    |
| Radio button          | Use option.                                                                                                    | Select the On option.                                                                                        |
| Slider                | Use slider.                                                                                                    | Move the Volume slider to the right to increase the volume.                                                  |
| Spin box              | Use field.                                                                                                    | In the Time area, type or select the starting time from the Start field.                                     |
| Text box              | Use field                                                                                                    | Type a description in the Description field.                                                                 |

### **Code Formatting**

Programming elements embedded within **Body Text** or **Table** paragraph styles are formatted using the **CodeText** character style.

For sample code on its own line or lines within body text, use the **Code** paragraph style.

```
import com.eidea.bizmarc.util.bof.BizManager;
import com.eidea.bizmarc.util.bof.BizObject;
```

```
import com.eidea.util.structure.NameValue;
```

For sample code on its own line or lines within a table, use the **Code** paragraph style.

```
public class SDKLogin {
1
2
        public static void main(String[] args) {
3
             if(args.length != 2) {
 4
                 System.out.println(
 5
                   "Parameters: username password");
 6
                 System.exit(0);
7
             }
8
             if(!BizManager.login(args[0], args[1]))
 9
                 return;
10
        }
11
```

The method name in a method signature should be in **CodeBold**. Method parameters should be in **CodeItalic**.

public static boolean login(
 String username, String password)

### **Enterprise Designer Naming Conventions**

Enterprise Designer's main application window is shown in the following figure. Selected UI elements have been called out.

|                     | Enterprise Designer window                                                                      |                    |         |                        |                          |            |         |        |           |       |    |       |                 |          |       |            |
|---------------------|-------------------------------------------------------------------------------------------------|--------------------|---------|------------------------|--------------------------|------------|---------|--------|-----------|-------|----|-------|-----------------|----------|-------|------------|
| menu                | 🗞 Enterprise Designer                                                                           |                    |         |                        |                          |            |         |        |           |       |    | 1     | vindov          | / contro | nts 📘 | . 🗆 🗡      |
| bar                 | <u>-ile Edit View Insert -orm</u> a                                                             | at <u>T</u> ools F | əlp     |                        |                          |            |         |        |           |       |    |       |                 |          | _     |            |
|                     | - 【 🍢 😤 🛃 📥 ( 🌇 💼 🍓 ( 🍓 - Enterprise Designer toolbar: Ситен Warkspace : Infilled1~(Infilled1~) |                    |         |                        |                          |            |         |        |           |       |    |       |                 |          |       |            |
| model<br>tree       | 🝓 Viodels                                                                                       | Entil              |         | Recesse                | . ) <mark>С</mark> ан ст | onts       | 8       | Rules  | Ì 📀       | Маррі |    | Mappi | i <b>ng</b> tab |          |       |            |
| pane                | 🕂 🦳 Lrti:ledi -                                                                                 |                    |         | m Processe             | з   <del>%</del> ст      | CILS       | -99     | Rules  | 9         | Happi | ny | I     | Ŭ.,             |          |       |            |
|                     | ڶ 🔥 Unttiedi -                                                                                  | 1 📜                | ( 🔶 🖥   | 1 ቅ 👣 ( 屆              | 👬 🕹 💽                    | 🛃 ( 👔      | × 🕉     | 😓 En   | tities to | olbar |    |       |                 |          |       |            |
| co <u>llapse</u>    |                                                                                                 | Entities v         | verkene |                        |                          | <u> </u>   |         |        |           |       |    |       |                 |          |       | - <b>1</b> |
| expand              | + E- 💿 Ferson                                                                                   | L cinnes v         | vorkspa |                        | ■erson                   | 1° 🔨 t     | toolbar | button |           |       |    |       |                 |          |       | · 50       |
|                     | E- 💮 Schooulo                                                                                   |                    |         | . 0                    | reison                   | · ·        |         |        |           |       |    |       |                 |          |       | · – II     |
|                     | 🗉 🦁 AutomatedMessa                                                                              |                    |         | String perio           | n_usa_ut                 |            |         |        |           |       |    |       |                 |          |       |            |
|                     | E 😌 Autor de amossa                                                                             |                    |         |                        |                          | J          |         |        |           |       |    |       |                 |          |       |            |
|                     | E- 📀 WorkAgent                                                                                  |                    |         | 0.*                    | C.1                      |            |         |        |           |       |    |       |                 |          |       | - A.       |
|                     |                                                                                                 |                    | · · isO | ohedu <mark>a0f</mark> | -contect_inf             | c_cf- ·    |         |        |           |       |    |       |                 |          |       |            |
| Processes<br>folder | E 👽 Collection                                                                                  | 1 1 1 1 1          |         |                        | har_dontact              | _întsî _ î |         |        |           |       |    |       |                 |          |       |            |
| 10100               | 💷 🐑 Naming                                                                                      |                    |         | isSohedule -           | 0*                       |            |         |        |           |       |    |       |                 |          |       |            |
|                     | Processes                                                                                       |                    |         | Cf                     |                          |            |         |        |           |       |    |       |                 |          |       |            |
|                     | - 👯 Events                                                                                      |                    |         | 🕥 Schedule             | 💬 Opitaul                | dufy .     |         |        |           |       |    |       |                 |          |       |            |
|                     | — 🕰 Compic>Type                                                                                 |                    |         |                        | String emai              | l e e      |         |        |           |       |    |       |                 |          |       |            |
|                     | 🗗 😽 Rules                                                                                       | 1.1.1.1.1.1        |         | 1                      |                          |            |         |        |           |       |    |       |                 |          |       | 1.1        |
|                     | — 📴 Mappings                                                                                    | 1 1 1 1 1          |         | <b>A</b>               | MessageBene              |            |         |        |           |       |    |       |                 |          |       | 1          |
|                     | Rolas                                                                                           | 1                  |         | Se nuterrates          | intessa gebend           | 21 2 2     |         |        |           |       |    |       |                 |          |       |            |
|                     | -                                                                                               |                    |         |                        |                          |            |         |        |           |       |    |       |                 |          |       |            |
|                     |                                                                                                 |                    |         |                        |                          |            |         |        |           |       |    |       |                 |          |       |            |
|                     |                                                                                                 |                    |         |                        |                          |            |         |        |           |       |    |       |                 |          |       | -          |
|                     |                                                                                                 | 1.1.1.1.1.1        |         |                        |                          |            |         |        |           |       |    |       |                 |          |       | - C        |
|                     |                                                                                                 |                    |         |                        |                          |            |         |        |           |       |    |       |                 |          |       |            |
|                     |                                                                                                 | 1                  |         |                        |                          |            |         |        |           |       |    |       |                 |          |       |            |
|                     |                                                                                                 |                    |         |                        |                          |            |         |        |           |       |    |       |                 |          |       |            |
|                     |                                                                                                 |                    |         |                        |                          |            |         |        |           |       |    |       |                 |          |       |            |
|                     |                                                                                                 |                    |         |                        |                          |            |         |        |           |       |    |       |                 |          |       |            |
|                     |                                                                                                 |                    |         |                        |                          |            |         |        |           |       |    |       |                 |          |       | . <b>T</b> |
|                     |                                                                                                 | -                  |         |                        |                          |            |         |        |           |       |    |       |                 |          |       |            |
|                     | -                                                                                               | page1              | age2    |                        |                          |            |         |        |           |       |    |       |                 |          |       |            |
|                     |                                                                                                 | diagram pa         | ne      |                        |                          |            |         |        |           |       | _  |       |                 |          |       |            |

A sample dialog box from Enterprise Designer is shown in the following figure. Typical naming and formatting conventions used on dialog boxes are called out in the figure.

|                    | Process Properties dialog box                      |           |
|--------------------|----------------------------------------------------|-----------|
| <b>General</b> tab | Process Properties                                 | ×         |
| Details area       | General Actor/Resource Input/Output Attributes     |           |
| Name field         | Details                                            |           |
|                    | Name: Process1                                     |           |
|                    | Description:                                       |           |
|                    | _DisplaySize drop-down list                        |           |
|                    | Text Font: Size: 10 💌 Style: Plain 💌 Name: Dialog  | -         |
|                    | Text Color: Background: 🗾 🖋 Foreground: 🔳 🖉 Sample |           |
|                    |                                                    |           |
|                    |                                                    |           |
|                    |                                                    |           |
|                    |                                                    |           |
|                    |                                                    | OK button |
|                    |                                                    |           |
|                    |                                                    | OK Cancel |

# **Fusion Administrator Console Naming Conventions**

The Fusion Server Administration Console's main application window is shown in the following figure. Selected UI elements have been called out.

#### **Documentation Conventions**

| 鵗 PiiE Fusion Server Administ                         | ration Console                                                                                                    | window controls 💶 🗆 🗙     |
|-------------------------------------------------------|----------------------------------------------------------------------------------------------------|---------------------------|
| 🖃 🎒 localhost                                         | Deploy settings area                                                                                                    |                           |
| Solution                                              | Deploy settings area         Import Model from ED :         unavailable field         Locate system prefs file         ✓ Generate Schema         ✓ Generate Classes for Database Business Objects         ✓ Generate Classes for XML Business Objects         ✓ Deploy Model         ✓ Deploy Rules | Browse                    |
|                                                       | <ul> <li>Generate Lexical Map</li> <li>Generate External JMS Mappings</li> <li>Deploy EJB mapping</li> <li>Deploy EIS Integration Module</li> <li>Generate Oracle AQJMS for Live Update</li> <li>Deploy</li> <li>Deploy</li> <li>Deploy button</li> <li>Deployment not yet started</li> </ul>       | Depth :                   |
| Current Status:<br>Current Status<br>Server Running v | area<br>with model <discovery_banking></discovery_banking>                                                                                                    | 🐌 User pfsadmin logged in |

# Smart Client Administrator Console Naming Conventions

The Smart Client Administration Console's main application window is shown in the following figure. Selected UI elements have been called out.

| PiiE Smart Client         | : Administrator [206.233.40.52] window controls 💽 🗆 🛚                                                                          |
|---------------------------|----------------------------------------------------------------------------------------------------|
|                           | Settings Resources tab                                                                                                    |
| User Accounts             | Broker Connection Settings                                                                                                    |
|                           | Broker Connections Settings area Server Type Weblogic 8.1                                                                      |
|                           | Protocol @ t3 C t3s C http: Mttps option                                                                                       |
| Roles                     | Name LEXUS Port 7001                                                                                                    |
| DataViews                 | Default Console Location /Folders/Fusion Console Folder Browse                                                                 |
| Fusion Server             | Workflow Console Location /Applications Browse                                                                                 |
| option<br>Fusion Server   | Primary Broker                                                                                                    |
|                           | Use Cache (ASK)                                                                                                    |
|                           | Diff Count Client Countration Cottinue                                                                                         |
| Folders                   | PiiE Smart Client Connection Settings                                                                                          |
| *                         | Specify these connection settings if PiiE Smart Client machines require different<br>connection settings than this PiiE Broker |
| Components                | Use Broker Connection Settings                                                                                                 |
|                           | Server Type 💮 JProxy 💿 Weblagic 8.1                                                                                            |
| Log Entries               | Protocol 💿 t3 💿 t3s 💿 http 🕥 https                                                                                             |
|                           | Name LEXUS Port 7001                                                                                                    |
|                           |                                                                                                    |
| Ports                     |                                                                                                    |
| Administration<br>options |                                                                                                    |
| (Q) Click for help        | Change Server OK Apply Cancel                                                                                                  |

A sample dialog box from the Smart Client Administrator Console is shown in the following figure.

| Add New User             | Add New User        | dialog box                    |               |
|--------------------------|---------------------|-------------------------------|---------------|
| User Name                | User Name fiel      | d                             |               |
| <u>P</u> assword         | Rand                | <b>lom</b> button unavailable | Random        |
| <u>C</u> onfirm Password |                     |                               | rearraidin    |
| Pro                      | perty               | Value                         |               |
| First Name               |                     |                               |               |
| Middle Initial           |                     |                               |               |
| Last Name                |                     |                               |               |
| E-Mail                   | User p              | roperties                     |               |
| Job Title                |                     |                               |               |
| Company                  |                     |                               |               |
| Department               |                     |                               |               |
| Roles                    | Roles are           | 39                            | Add<br>Remove |
| Account is locke         | d                   |                               |               |
| 🔲 User must chang        | e password on ne>   | t login                       |               |
| Random passwords         | disabled since Mail | Server is not setup           |               |
|                          |                     | ОК                            | Cancel        |

# **Smart Client Builder Naming Conventions**

The Smart Client Builder's main application window is shown in the following figure. Selected UI elements have been called out.

|                   | Smart Client B                                                                      | luilder window                                                                      |               |                       |                   |          |
|-------------------|-------------------------------------------------------------------------------------|-------------------------------------------------------------------------------------|---------------|-----------------------|-------------------|----------|
|                   | PiiE Smart Cl                                                                       | ient Builder - Unti                                                                 | itled4        |                       | window controls 🦲 |          |
| menu<br>bar       | <u>File E</u> dit ⊻iev                                                              | w F <u>o</u> rmat <u>T</u> ools                                                     | <u>C</u> ompo | onent <u>H</u> elp    | Login status      | pfsadmin |
|                   | 🗋 🧀 🖥 🔎                                                                             | 🗞 🚔 🖂   🥒 🕻                                                                         | 3 8           | 🔗 Builder toolbar     | G Piie"           | ×        |
| Builder<br>panels | Components Folders                                                                  |                                                                                     |               | application workspace | 3                 |          |
| Properties        | ▶Navigator<br>▼Properties                                                           | ſ                                                                                   |               |                       |                   |          |
| panel             | Property<br>(Name)<br>Back Color<br>Data Binding<br>Editable<br>Header<br>Highlight | Value<br>Canvas<br>229, 229, 229<br>No bound properties<br>False<br>False<br>Border |               |                       |                   |          |
|                   | Picture<br>Picture Style<br>Behaviors                                               | Center                                                                              |               |                       |                   |          |
|                   | ▶ Events                                                                            |                                                                                     |               | Untitled4.haml Unt    | itled5.haml       |          |

A sample dialog box from Smart Client Builder is shown in the following figure.

|                           | Ontology Query Behavior         Ontology Query Behavior dialog box         O           Data Group drop-down list         Description: <query action="" description="">         Fetch Size:         \$0</query>                                                                                                    |
|---------------------------|----------------------------------------------------------------------------------------------------|
| <u>expand</u><br>collapse | Ontology Explorer tree       Ontology Explorer toolbar         Ontology Explorer:       Ontology Explorer toolbar         Discovery_Banking       Ontology Explorer toolbar         Ontology Explorer toolbar       Ontology Explorer toolbar         Ontology Explorer toolbar       Ontology Explorer toolbar         Ontology Explorer toolbar       Ontology Explorer toolbar         Ontology Explorer toolbar       Ontology Explorer toolbar         Ontology Explorer toolbar       Ontology Explorer toolbar         Ontology Explorer toolbar       Image: Comparison of the toolbar         Ontology Explorer toolbar       Image: Comparison of toolbar         Ontology Explorer toolbar       Image: Comparison of toolbar         Image: Comparison of toolbar       Image: Comparison of toolbar         Image: Comparison of toolbar       Image: Comparison of toolbar         Image: Comparison of toolbar       Image: Comparison of toolbar         Image: Comparison of toolbar       Image: Comparison of toolbar         Image: Comparison of toolbar       Image: Comparison of toolbar         Image: Comparison of toolbar       Image: Comparison of toolbar         Image: Comparison of toolbar       Image: Comparison of toolbar         Image: Comparison of toolbar       Image: Comparison of toolbar         Image: Comparison of toolbar       Image: Co |
|                           | Ontology Elem Attribute Sort Type Sort Order Add<br>Remove button<br>Properties work area unavailable<br>I Enable Quick Load<br>Use GROUP BY                                                                                                    |
|                           | Properties       Metrics       Filters       Prerequisites         Properties tab       OK       Cancel                                                                                                    |

# **Additional Conventions**

#### **Topic Length**

There is no minimum or maximum length for an online help topic. Ideally, the content (exclusive of **See Also** links and expanding or drop-down hot spots) should be no more than two display pages.

#### **Chapter Length**

There is no minimum or maximum length for a chapter. However, chapters should revolve around tightly focused topics or features.

If a chapter exceeds 20 to 25 pages, then you should consider further subdividing the content, if possible.

For example, Enterprise Designer's **Entities** tab allows you to create and define basic entities, virtual entities, complex types, and work agents. That tab also provides access to dialog boxes that allow you to define an entity's attributes, synonyms, annotations, and default console.

A single chapter could describe the Entities workspace and provide procedures for creating all four of these concept types. But the chapter would be excessively long.

Breaking the content of the Entities tab into smaller, more manageable "chunks" makes it easier for the user to understand and absorb critical information. An introductory chapter discusses entities on a general level and describes the workspace. Subsequent chapters extend that discussion to basic entities, virtual entities, complex types and work agents.

### Images

Our documentation will be created on computers running a variety of Windows operating systems, such as Windows 2000 and Windows XP. Two different Windows platforms may have a different look-and-feel.

PiiE Windows installations are targeted for the Windows 2000 operating system. Consequently, any product-related images, such as dialog boxes and messages, should be taken using that operating system's window style, Windows Classic.

If your computer is running Windows XP, you can reconfigure the display to Windows Classic using the following procedure.

- Select an empty area of your display, right-click and select **Properties** from the context menu.
   **Result:** The **Display Properties** dialog box opens.
- 2 Click the **Themes** tab and select Windows Classic from the Theme drop-down list.

**Result:** The Sample area illustrates how that theme will appear.

3 Click **OK**.

**Result:** The display changes to reflect the new theme.

# Chapter 4 Online Help

# **Creating an Online Help Layout**

To define a new WebHelp layout, complete the following steps.

1 Expand Single Source Layouts , right-click the WebHelp Template and select **Duplicate Layout**. **Deputy** The New Layout dialog have a new

Result: The New Layout dialog box opens.

- Enter a new Layout Name.
   Click OK.
   Result: The new layout appears in Single Source Layouts.
- 3 To modify that layout, right-click it and select **Properties**. **Result:** The WebHelp wizard's **General** page appears as shown below.

| 😵 WebHelp General - WebH | elp Template 🔀                                                                                                    |
|--------------------------|----------------------------------------------------------------------------------------------------|
| FUS                      | Select Output Folder and Start Page<br>Guide\MyProject\RoboHelp Compiled\MyProject.htm<br>Use Lowercase File Names (Recommended for UNIX) |
| <b>WebHelp</b>           | Conditional Build Expression<br>NOT Comment AND NOT Not_Help AND I Define<br>Default Topic<br>Available_Styles.htm Select                 |
| XRAS                     | Section 508 Compliant Output  V3C Compliant Topics  Select Skin DHarbor From Gallery                                                      |
| < Back                   | Next > Save Cancel 🖓 Help                                                                                                    |

4 The WebHelp files will be stored in the RoboHelp Compiled folder. The default start page is simply <ProjectName>.html where <ProjectName> is the name name you assigned to your project when you created it.

The conditional build expression excludes topics and content marked with the <code>Comment, Not\_Help</code>, and <code>Print</code> tags. If you have defined other conditional build tags, you can modify the conditional build expression by clicking Define...

The default topic will be the first topic displayed when a user

accesses WebHelp. To define a different default topic click Select... Finally, note that the selected skin is DHarbor.

When you are done click

**Result:** The WebHelp wizard's **Navigation** page appears as shown below.

| 😤 WebHelp Navigation - WebHelp Template |                                                                                                    |  |
|-----------------------------------------|----------------------------------------------------------------------------------------------------|--|
|                                         | Toolbar Buttons<br>✓ Contents (default)<br>✓ Index<br>✓ Search                                                                                                    |  |
| WebHelp                                 | Up     Set As Default     Down       Additional Options     Browse Sequences       Synchronize TOC     Automatically       Show Navigation Pane Link in Topics       Search Input Field in Toolbar |  |
| < Back                                  | Next > Save Cancel 🖓 Help                                                                                                    |  |

5 Do not change any of these settings.

Click <u>Next</u>>

**Result:** The WebHelp wizard's **Options** page appears as shown below.

#### **Online Help**

| 😍 WebHelp Options - WebHel | lp Template                                                                                                    | × |
|----------------------------|----------------------------------------------------------------------------------------------------|---|
| WebHelp                    | Navigation Pane Preferred Format<br>Java Applet:<br>C DHTML > Java Applet > Pure HTML<br>C Java Applet > Pure HTML<br>No Java Applet:<br>C DHTML > Pure HTML<br>C Pure HTML |   |
| XRN3                       | Optimize Speed For<br>© Web Site (Internet)<br>© Local PC or Intranet (Internal Network)                                                                                    |   |
| < Back                     | Next > Save Cancel 🔁 Help                                                                                                    |   |

6 Because our users will access online help from their own PCs or through a local intranet, we want to optimize speed for a local PC.

Click <u>Next</u>>

**Result:** The WebHelp wizard's **Publish** page appears as shown below.

| 🛠 WebHelp Publish - WebHel | p Template                                                                                                    |
|----------------------------|----------------------------------------------------------------------------------------------------|
|                            | Servers URL                                                                                                    |
| WebHelp                    | New     Edit     Delete       Options     Check for deleted files       Prompt before overwriting files<br>(no overwriting in Batch mode)     Republish all |
| < Back                     | Next > Save Cancel 🖓 Help                                                                                                    |

7 Because you will not be publishing your WebHelp to a server, this page can be left blank.

Click Save

Result: The WebHelp wizard closes.

# **Generating Online Help**

To generate and view your online help, complete the following steps.

- Expand Single Source Layouts , right-click the desired WebHelp layout, and select Generate from the context menu.
   Result: The WebHelp wizard's General page appears.
- 2 You can modify any of the WebHelp configuration settings.

When you are done, click Finish

**Result:** Your help topics are compiled and placed into the folder you specified. When the compilation completes, the following message appears.

| Result: WebHelp ha | is been success      | fully generated     |              |                             | × |
|--------------------|----------------------|---------------------|--------------|-----------------------------|---|
| WebHelp            | (WebHelp Test) w     | as built successful | ly.          |                             |   |
| Click View         | / Result to view: My | yProject.htm        |              |                             |   |
| ⊻iew               | Result <u>P</u>      | ublish              | <u>D</u> one | <mark>?</mark> <u>H</u> elp |   |

# Chapter 5 Preparing a Printed Document

Preparing a printed document is a three-step process.

- <u>Create a printed document layout</u>
- Generate the printed document
- Clean up the printed document

### **Creating a Printed Document Layout**

The RoboHelp project template contains a single source layout called Printed Template. To customize that template for your document, complete the following steps.

1 To make a copy of Printed Template (or any existing printed template), right-click it and select **Duplicate Layout** from the context menu.

Result: The New Layout dialog box opens.

- Type a new name in the Layout Name field and then click OK.
   Result: The new layout appears under the Single Source Layouts folder.
- 3 Right-click the new layout and select **Properties** from the context menu.

**Result:** The **Print Document** wizard launches and the **General** page displays as shown below.

| Print Document General · | My Printed Document                                                                                                    |
|--------------------------|----------------------------------------------------------------------------------------------------|
|                          | Enter the name of this printed documentation  Printed Template  Specify path for Printed Documentation  C:\Documents and Settings\JHalupka\My Documents\API Docs\Discovery\Style Gui  G Generate individual documents (chapter_01_name.doc)  Create master document |
| Printed Doc              | Generate a single document     Images     Embed in documents (images are inside the document)     Link to documents (images are in a sub-directory\Images)                                                                                                    |
| VAN                      | Conditional Build Expression           NOT Comment AND NOT Not_Help AND NOT Online         Define                                                                                                    |
| Dir                      | Start each topic on a new page       Advanced         PDF Support                                                                                                    |
|                          | < Back Next > Save Cancel 🔁 Help                                                                                                    |

#### 4 Print Document General

Change the name of the document. This will be the name that appears on the cover and title pages.

Under Specify path for Printed Documentation, you can accept the default path, which is

```
<ProjectRoot>\RoboHelp Source\!SSL!\
<TemplateName>\<DocumentName>.doc
```

#### OR

you can click and navigate to another folder. It is recommended that you store your printed documentation in the following location

```
<ProjectRoot>\RoboHelp Printed\
<TemplateName>\<DocumentName>.doc
```

#### where

<ProjectRoot> is the path to the RoboHelp project

<TemplateName> is the name of the single source layout template

<DocumentName> is the name of the document

We recommend that you generate your printed output as a single document, if possible.

In the Images area, select Embed in document.

A default conditional build expression has been defined for you. Unless you created more conditional tags, you should leave this expression alone.

Clear the Start each topic on a new page option.

Clear the Generate PDF option.

Click Next.

**Result:** The **Content** page appears as shown below.

#### **Preparing a Printed Document**

| Print Document Content - My Printed Document                                                                                                 | ×                         |
|----------------------------------------------------------------------------------------------------|---------------------------|
| Organize your topics in the chapter I         Lopics       Schow all t         Lopics       First Book         Second Book       Blank Topic |                           |
| < <u>B</u> ack                                                                                                    | lext > Save Cancel 🖓 Help |

#### 5 **Print Document Content**

Select which books and topics you want to include in your printed output.

You can also customize your chapter layout by creating new books and selecting which topics you want to include in those books.

When you are done, click **Next**.

| Result: The Section      | on Layout pag                                                                                                    | e appears as sh                                                    | own below.                                              |
|--------------------------|----------------------------------------------------------------------------------------------------|--------------------------------------------------------------------|---------------------------------------------------------|
| Print Document Section L | ayout - My Printed Docum<br>Organize the sections of your                                                                        |                                                                    | vut.                                                    |
|                          | All Folders         ?? Blank Topic         ?? First Topic         ?? Fourth Topic         ?? Second Topic         ?? Third Topic | 「<br>で<br>で<br>で<br>で<br>で<br>で<br>で<br>で<br>で<br>で<br>で<br>で<br>で | ted_Trademarks.doc<br>ted_Preface.doc<br>at is PiïE.doc |
| Printed Doc              |                                                                                                    | 🔶 📋 Glos                                                           | pter Layout<br>sary<br>ж<br>ted_EndPage.doc             |
|                          | < <u>B</u> ack                                                                                                    | <u>N</u> ext> Save                                                 | Cancel 🛛 Help                                           |

#### R

#### **Print Document Section Layout** 6

The Section Layout list in the previous figure shows the default layout of a complete end-user document.

This layout contains the following word documents:

- Printed\_Cover.doc Template for the cover page of your document.
- Printed\_TitlePage.doc Template for your document's title page and a disclaimer.
- Printed\_Trademarks.doc Standardized list of product and corporate trademarks used in our products or referenced in our documentation.
- Printed\_Preface.doc Template that contains placeholders for information specific to your document, such as its purpose, intended audience, and contents.
- What is PiiE.doc A standardized introductory chapter included in every end-user document.
- Printed\_EndPage.doc Standardized back cover for all enduser documents.

See the appendixes for the structure and content of these standardized documents.

If you are printing an excerpt from your document, such as a set of chapters to be reviewed, then you do not have to include all this boilerplate.

The Glossary is a standardized set of defined terms and acronyms used throughout our end-user documents. The glossary will be updated periodically.

When you have completed your section layout, click **Next**.

| Print Document Appearar | ice - My Printed Document                                                                                                   | × |
|-------------------------|----------------------------------------------------------------------------------------------------|---|
|                         | DH_TechDocs.dot                                                                                                    | 2 |
| The property            | Map Non-Heading Styles Project's CSS Styles (used only) Microsoft Word Styles (all)                                         | J |
| LA                      | 1 APIHeading 1 APIHeading 1 APIHeading 1 APIBowHeader                                                                       |   |
|                         | 1 BodyForGraphics 1 BodyForGraphics                                                                                         |   |
|                         | 1         BodySeeAlso           1         BodySeeAlso           1         BodySeeAlsoHeading                                |   |
| Printed Doc             | 1         BodySeeAlsoIndented         1         BodySeeAlsoIndented           1         BodyText         1         BodyText | - |
| and                     | RodyTextBold     RodyTextBold                                                                                               |   |
| THAS                    | Preview C Character C Paragraph © Description                                                                               |   |
| nzus                    |                                                                                                    |   |
| USIP                    |                                                                                                    |   |
|                         | < Back Mext > Save Cancel 🖓 Hel                                                                                             | p |

**Result:** The **Appearance** page appears as shown below.

#### 7 **Print Document Appearance**

The RoboHelp project template includes a default Microsoft Word template. Because all our end-user documents are based on this template, you must not change it.

The RoboHelp project's styles have already been mapped to corresponding Microsoft Word template styles.

New styles should only be added when absolutely necessary. A procedure is in place for integrating new styles into our RoboHelp style sheet as well as into our Word document templates. See Defining New Styles for more information.

Click Save.

**Result:** The **Print Document** wizard closes.

## **Generating a Printed Document**

To generate and view your printed document, complete the following steps.

- Expand Single Source Layouts , right-click the desired printed document layout, and select Generate from the context menu.
   Result: The WebHelp wizard's General page appears.
- 2 You can modify any of the WebHelp configuration settings.

When you are done, click Finish

**Result:** Your document is generated and placed into the folder you specified. When the document is complete, the following message appears.

| Result: Printed Documentation has been successfully generated       | × |
|---------------------------------------------------------------------|---|
| Printed Documentation (My Printed Document) was built successfully. |   |
| Click View Result to view: My_Printed_Document.doc                  |   |
| View Result Done 🤋 Help                                             |   |

## **Cleaning Up a Word Document**

The level of effort required to clean up your Word document depends on many factors, such as the specific version of Microsoft Word you are using. Each technical writer encounters a unique set of problems that have to be addressed after generating a Word document, even though the same RoboHelp style sheet and Word document template were used.

This section is intended to address a variety of problems that you may encounter. You may or may not encounter a particular problem, but if you do, and it happens to be documented in this section, then you will learn how to correct it.

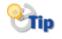

If you encounter a problem that has not been documented in this section, you should ensure that the problem and its solution are captured so it can be added to a subsequent version.

During cleanup, we recommend at least four passes through your document.

- First pass Clean up headers, footers, page numbering, and the like.
- Second pass Repair standard styles and replace non-standard styles with standard styles.

- Third pass Clean up content, especially tables.
- Fourth pass Update and paginate the table of contents and the index, if you have one.

#### First Pass

The first pass is intended to clean up headers, footers, chapter titles, and the like. Don't worry about style issues, content flow, table structure, and other lower level details.

You may encounter any of the following situations. If so, simply follow the associated instructions to correct them.

- Problem: Change "Table of Contents" to "Contents."
   Solution: Double-click the Contents' Odd Page Header and change "Table of Contents" to "Contents."
- 2 **Problem:** "Chapter *n*", where *n* is a chapter number, appears before "Preface" and "Trademarks."

**Solution:** Select and delete "Chapter *n*" from "Preface" and "Trademarks."

Note

"What is PiiE" should now be Chapter 1.

3 **Problem:** Page numbers in "What is PiiE" are roman numerals and do not begin with 1.

Solution: Double-click Chapter 1's footer and click Format Page

**Number** (). Select 1, 2, 3 from the Number Format drop-down list. In the Page Numbering area select Start At. 1 should appear in the edit box. Click **OK**.

4 **Problem:** Page numbering in Chapter 2 starts with 1.

**Solution:** Double-click Chapter 2's footer, and click **Format Page Number**. In the Page Numbering area, select Continue from previous section. Click **OK**.

- 5 **Problem:** There is no space between a chapter number and its title. **Solution:** For each such chapter, move the cursor between the chapter number and the first letter in the chapter title. Press SHIFT+ENTER.
- 6 Problem: The Glossary and Index have chapter numbers.Solution: Select and delete Chapter *n* from Glossary and Index.
- 7 Problem: The Index title and the index itself are on separate pages Solution: Place the pointer at the end of the Index title and press DELETE.

8 **Problem:** Index does not appear in the header on the Index's third page.

**Solution:** Double-click the header to open the **Header and Footer** tool. If Same as Previous appears on the right side of the header, then click **Same As Previous** to remove it. Replace the header text with Index.

9 **Problem:** The page immediately following the index contains Chapter *n*, where *n* is a number.

**Solution:** Select the chapter and press DELETE twice.

10 **Problem:** The two pages that comprise the back cover have nonblank headers and footers.

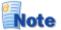

Because a new section begins on an odd numbered page and we want the back cover to appear on an even numbered page, the first page of the back cover will be blank. The back cover will also have headers and footers that reflect those of the remaining chapters.

**Solution:** To remove the headers and footers, complete the following steps.

a Double-click the first page header.

**Result:** The first page header displays and the **Header and Footer** tool opens.

b If Same as Previous appears on the header's right side,

then click **Same As Previous** (E) to remove it.

c Click Show Next to display the even page header.
 If Same as Previous appears on the header's right side, then click Same As Previous to remove it.
 If the document name appears on the header's left side,

If the document name appears on the header's left side, remove it.

- d Click **Switch Between Header and Footer**. **Result:** The even page footer displays.
- e If Same as Previous appears on the footer's right side,

then click **Same As Previous** (<sup>1)</sup>) to remove it. If the page number appears on the footer's left side, remove it.

f Click **Show Previous** to display the first page footer. If Same as Previous appears on the footer's right side,

then click **Same As Previous** (<sup>IIII</sup>) to remove it. If the page number appears on the footer's right side, remove it. Problem: An extra page follows the back cover's address information.
 Solution: Position the cursor at the end of the address information, that is after www.dharbor.com, and press DELETE.

#### **Second Pass**

Fix styles that did not convert correctly from RoboHelp to Microsoft Word. A style can be "broken" in one of two ways:

- The style embedded in the document was not properly copied from the document template.
- The style was not correctly applied in the document.

In either case, the follow steps should correct any errors to a style.

1 Select **Format|Styles**.

Result: The Styles and Formatting tool opens.

2 Move the pointer to a line in your document containing an incorrectly displayed style.

**Result:** That style will appear in the Pick Formatting to Apply list.

3 Move the pointer over that style in the list, click , and choose **Select All Instances** from the menu.

Result: Every occurrence of that style will be selected.

4 If the style is correct in the Styles and Formatting area, simply click on the style.

If the style is not correct, then click  $\square$ , and choose **Modify** from the menu. Change the properties of the style as needed. When you have finished, click **OK**.

**Result:** Every selected occurrence of that style will be changed.

In the second phase of this pass, you should step through all the styles used in your document.

A Show drop-down list appears at the bottom of the Styles and Formatting area. Select Formatting in Use.

Scroll through the Select formatting to apply list, looking for styles that are not part of the Microsoft Word document template, DH\_TechDocs.dot. In many cases, these styles will be similar to styles that are in that template but have additional formatting applied to them, such as space above or below, a different font, and the like.

For a given non-standard style, if a standard style can be applied to it, perform the following steps.

1

Move the pointer over the non-standard style, click **I**, and choose Select All Instances from the menu.

Result: All occurrences of that non-standard style are selected in the

document.

2 Click on the standard style that you want to use in place of the nonstandard style.

**Result:** All occurrences of that non-standard style are replace with the specified standard style.

#### **Third Pass**

During the third pass, scroll through your document and correct any layout problems you encounter. To get a better idea of your document's visual layout, display an entire page on the screen.

You may have to perform this step several times to ensure your layout and content are the way your want it to appear.

The following table contains a number of problems that have appeared in previous documents.

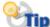

Whenever you make a change to your Word document, you should also make the identical change to the associated RoboHelp topic if appropriate. For example, if you correct misnumbered steps in your Word document, then you should make the same correction to the corresponding topic in your RoboHelp project. However, if you make a stylistic change, such as specifying a header row, then you do not have to make any changes to the corresponding topic in your RoboHelp project.

| # | Description                                                                                                    | Edit<br>Project? |
|---|----------------------------------------------------------------------------------------------------|------------------|
| 1 | <b>Problem:</b> Image too large and is cropped at right edge.<br><b>Solution:</b> Adjust image size.                                                                                                    | Yes              |
| 2 | <b>Problem:</b> Image not centered. Incorrect style applied.<br><b>Solution:</b> Apply BodyForGraphics style.                                                                                                    | Yes              |
| 3 | Problem: Wrong style applied.<br>Solution: Replace with correct style.                                                                                                    | Yes              |
| 4 | <b>Problem:</b> Table with header row breaks across page.<br><b>Solution:</b> Select header row. Select <b>Table Table</b><br><b>Properties</b> . Click <b>Row</b> tab and select Repeat as header row<br>at top of each page.           | No               |
| 5 | <ul> <li>Problem: Row breaks across page and you want to keep that rows on same page.</li> <li>Solution: Place pointer inside table. Select Table   Table Properties. Click Row tab and clear Allow row to break across page.</li> </ul> | No               |
| 6 | <b>Problem:</b> Table row header is orphaned at bottom of page.<br><b>Solution:</b> Place pointer in first column of header. Select<br><b>Format Paragraph</b> . Click <b>Line and Page Breaks</b> tab and<br>select Page break before.  | No               |

#### **Procedures Manual**

| 7  | Problem: Header orphaned at bottom of page.                                                                                                    | No  |
|----|----------------------------------------------------------------------------------------------------|-----|
|    | Solution: Place pointer in header. Select<br>Format   Paragraph. Click Line and Page Breaks tab and<br>select Page break before.                                                                                                    |     |
| 8  | <b>Problem:</b> Table not centered on page or in table.<br><b>Solution:</b> Place cursor in table. Select <b>Table Table</b><br><b>Properties</b> . Click <b>Table</b> tab and select Center in the<br>Alignment area.                    | No  |
| 9  | <b>Problem:</b> Steps incorrectly numbered.<br><b>Solution:</b> Renumber steps.                                                                                                    | Yes |
| 10 | <b>Problem:</b> Column label wraps to new line in middle of word. <b>Solution:</b> Adjust table's column widths.                                                                                                    | Yes |
| 11 | <b>Problem:</b> One or more extra lines appear between the end of a section and the beginning of the next section. This may occur if a table or note appears at the end of a section. <b>Solution:</b> Remove the extra line(s).          | Yes |
| 12 | <ul> <li>Problem: Code examples have too much space between lines.</li> <li>Solution: Select the table. Select Table   Table Properties. Click the Cell tab, then Options. in the Cell margins area, set Top and Bottom to 0".</li> </ul> | No  |
| 13 | <b>Problem:</b> Note, Tip Warning or other images are free to float. When you select the image, the following frame appears around it:                                                                                                    | No  |
|    | Solution: Select the image. Select Format Picture. Click                                                                                                    |     |

**Solution:** Select the image. Select **Format|Picture**. Click the **Layout** tab and, in the Wrapping style area, select In line with text.

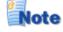

Floating images can cause spacing problems between the image and the following paragraph or header. It can also cause pagination problems in which unexpected page breaks occur.

No

14 Problem: A numbered list does not start at 1.Solution: Select the first item, right-click and select Restart Numbering from the popup menu.

#### **Fourth Pass**

In the fourth and final pass, you will clean up your table of contents and index. These items are dealt with last because the document's pagination could change during any of the previous passes. In fact, it is quite likely that this will be the case. To update the table of contents, move the cursor to any line in that table, right-click and select Update field.

If you have not changed or reorganized the content, especially headers, then select Update page numbers only in the Update Table of Contents dialog box. If you have change or reorganized the content, then select Update entire table in the Update Table of Contents dialog box.

To update the index, complete the following steps.

- 1 Move the pointer to any entry in the index. Right-click and select Update Field.
- 2 Scroll through the index and eliminate duplicate entries, such as that shown in the following figures.

| Cardinality   |                 |
|---------------|-----------------|
|               | Attribute 104   |
|               | Default129, 148 |
|               | Many-to-many129 |
| Actor         | One-to-many129  |
|               | One-to-one      |
| Default237    | Cardinality129  |
| Defining237   | Cardinality129  |
| Actor211, 237 | Cardinality256  |

Note that Actor appears twice and Cardinality appears four times with two of those entries having the same page number. Merge duplicate entries and eliminate duplicate page numbers so they appear as illustrated in the following figures.

| Actor      | Many-to-many               |
|------------|----------------------------|
| Default237 | ···, ·- ···-·, ··········· |

3 Some index entries' page references may wrap onto multiple lines. In other cases there may be little or no spacing between an index entry and its page references. Examples of these situations are shown in the following figures.

> Association relationship .7, 51, 125, Connection factory JNDI name . 275 129

When you encounter situations like this, place the cursor after the last character in the index entry and press SHIFT+ENTER to wrap the page references to a new line as shown in the following figures.

Association relationship Connection factory JNDI name .....7, 51, 125, 129 

- 4 The space above and below each index entry should be Opt. If it is not, then perform the following steps to change the spacing.
  - Select Format|Styles and Formatting. а Result: The Formatting and Style tool opens.
  - b Place the pointer in one of the index entries whose spacing you want to change.

In the **Styles and Formatting** tool, the style of the selected text will appear in the Formatting of selected text drop-down list.

Click and select Select All Instance(s) from the menu. **Result:** All the occurrences of that style are selected.

Click and select Modify from the menu. **Result:** The **Modify Style** dialog box opens.

- d Select Format|Paragraph.Result: The Paragraph dialog box opens.
- e In the Spacing area, change the Before and After edit boxes to 0".

Result: The Paragraph dialog box closes.

f Click **OK**.

С

**Result:** The **Modify Style** dialog box closes and the changes are made to the document.

Repeat for each index style that is incorrectly formatted.

# Chapter 6 Preparing a PDF

Preparing an Adobe Acrobat PDF file is easy once you have the necessary global template and add-in installed and configured.

Before you generate a PDF from a Word document for the first time, you have to perform the following steps:

- Install Acrobat templates and add-ins
- Configure Acrobat conversion settings

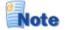

You only have to perform these two steps once, the first time you convert a RoboHelp-created Word document to PDF.

## **Installing Acrobat Templates and Add-Ins**

In order to generate an Adobe Acrobat PDF file from a Microsoft Word document, you must ensure that the appropriate global template and add-in have been loaded.

If Acrobat appears on your menu bar, then the necessary global template and add-in is available.

If Acrobat does not appear on your menu bar, then perform the following steps to add them.

- Select Tools|Templates and Add-ins.
   Result: The Templates and Add-ins dialog box opens.
- 2 In the Global templates and add-ins area, look for PDFMaker.dot and RoboHook.wll.

If they are present, select them and then click **OK**. **Result:** Acrobat will appear on your menu bar.

- 3 If they are not present, then click Add.Result: The Add Template dialog box opens.
- 4 Navigate to the folder containing PDFMaker.dot, select that file, and then click **OK**. This file is located within your Adobe Acrobat installation folder, for example

C:\Program Files\Adobe\Acrobat 5.0\

PDFMaker\Office2000

**Result:** This file will appear in the Global templates and Add-ins list.

5 Repeat the above procedure for RoboHook.wll. This file is located within your RoboHelp installation folder, for example

```
C:\Program Files\RoboHelp Office\
RoboHELP\Startup
```

**Result:** This file will also appear in the Global templates and Add-ins list.

6 Make sure both files are selected and then click **OK**. **Result:** Acrobat will appear on your menu bar.

## **Configuring Acrobat Conversion Settings**

If you have not already done so, configure the Adobe Acrobat conversion settings.

1 Click Acrobat | Change Conversion Settings.

**Result:** The **Acrobat PDFMaker 5.0 for Microsoft Office** dialog box opens.

| Settings Security Office Bookmarks Display Options                                                                                                    |
|----------------------------------------------------------------------------------------------------|
| General                                                                                                    |
| Conversion Settings: Book_ED                                                                                                    |
| Edit Conversion Settings                                                                                                    |
|                                                                                                    |
|                                                                                                    |
|                                                                                                    |
|                                                                                                    |
| Adobe                                                                                                    |
| Copyright 1987-2001 Adobe Systems Incorporated and its licensors. All rights<br>reserved. Adobe, the Adobe logo, Acrobat, the Acrobat logo, PostScript, and the<br>PostScript logo are either registered trademarks or trademarks of Adobe Systems<br>Incorporated in the United States and/or other countries. |

Click Edit Conversion Settings.Configure the General tab so it looks like the following figure.

| General Compression Fonts Color Advanced |  |  |
|------------------------------------------|--|--|
| File Options                             |  |  |
| Compatibility: Acrobat 4.0 (PDF 1.3)     |  |  |
| Optimize for Fast Web View               |  |  |
| Embed Thumbnails                         |  |  |
| Auto-Rotate Pages: Collectively by File  |  |  |
| Page Range: 💿 All                        |  |  |
| C From: To:                              |  |  |
| Binding: Left                            |  |  |
| Resolution: 600 dpi                      |  |  |
| Default Page Size                        |  |  |
| Width: 8.5 Units: Inches                 |  |  |
| Height: 11.0                             |  |  |
|                                          |  |  |
|                                          |  |  |
|                                          |  |  |
|                                          |  |  |

You could change Compatibility to a later version of Adobe Acrobat, such as version 5. But because we want to ensure maximum compatibility with our customers' Adobe Acrobat versions, that is not recommended.

3 Configure the **Compression** tab so it looks like the following figure.

|                     | n   Fonts   Color   Advanced |  |
|---------------------|------------------------------|--|
| Color Images        |                              |  |
| Bicubic Dow         | nsampling to 💽 300 dpi       |  |
|                     | for images above: 450 dpi    |  |
| Compression:        | Automatic                    |  |
| Quality:            | High                         |  |
| Grayscale Images-   |                              |  |
| Bicubic Dow         | nsampling to 💽 300 dpi       |  |
|                     | for images above: 450 dpi    |  |
| Compression:        | Automatic                    |  |
| Quality:            | High                         |  |
| Monochrome Imag     | es                           |  |
| Bicubic Dow         | nsampling to 🗾 🚺 1200 dpi    |  |
|                     | for images above: 1800 dpi   |  |
| Compression:        | CCITT Group 4                |  |
| 🗌 Anti-Alias to gra | ay: 4 bit                    |  |
| Compress Text       | and Line Art                 |  |

These settings ensure that images, when printed, are clear and

crisp.

4 Configure the **Fonts** tab so it looks like the following figure.

| General Compression Fonts Color                                                                                                    | Advanced                                                                                                    |  |  |
|----------------------------------------------------------------------------------------------------|----------------------------------------------------------------------------------------------------|--|--|
| Embed All Fonts                                                                                                    |                                                                                                    |  |  |
| Subset embedded fonts when per<br>of characters used is less than:                                                                                                    |                                                                                                    |  |  |
| When Embedding Fails:                                                                                                    | Warn and Continue                                                                                                    |  |  |
| Embedding<br>Base 14 Fonts                                                                                                    | Always Embed:                                                                                                    |  |  |
| Courier<br>Courier-Bold<br>Courier-BoldOblique<br>Courier-Oblique<br>Helvetica-Bold<br>Helvetica-BoldOblique<br>Helvetica-Oblique<br>Symbol<br>Times-Bold<br>Times-Bold<br>Times-Bold<br>Times-Roman<br>ZapfDingbats | Never Embed:         Courier         Courier-Bold         Courier-Bold         Courier-BoldDlique         Courier-Bold         Helvetica         Helvetica-Bold |  |  |
|                                                                                                    |                                                                                                    |  |  |
|                                                                                                    |                                                                                                    |  |  |

You should not have to make any changes on this tab.

5 Configure the **Color** tab so it looks like the following figure.

| General Compression Fonts Color Advanced                   |
|------------------------------------------------------------|
| Adobe Color Settings                                       |
| Settings File: None                                        |
|                                                            |
| Color Management Policies                                  |
| Convert All Colors to sRGB                                 |
|                                                            |
| Intent: Default                                            |
|                                                            |
| Working Spaces                                             |
| Gray: None                                                 |
| RGB: sRGB IEC61966-2.1                                     |
| CMYK: U.S. Web Coated (SWOP) v2                            |
|                                                            |
| Device-Dependent Data                                      |
| Preserve Overprint Settings                                |
| Preserve Under Color Removal and Black Generation Settings |
| Preserve Transfer Functions                                |
| Preserve Halftone Information                              |
|                                                            |
|                                                            |
|                                                            |

6 Configure the **Advanced** tab so it looks like the following figure.

| General Compression Fonts Color Advanced                                                                                                    |
|----------------------------------------------------------------------------------------------------|
| Options         Use Prologue.ps and Epilogue.ps         Allow PostScript file to Override Job Options         Preserve Level 2 copypage Semantics         Save Portable Job Ticket inside PDF file         Illustrator Overprint Mode         Convert gradients to smooth shades         ASCII Format |
| Document Structuring Conventions (DSC)         ✓ Process DSC Comments         Log DSC Warnings         ✓ Resize Page and Center Artwork for EPS Files         Preserve EPS Information from DSC         Preserve OPI Comments         ✓ Preserve Document Information from DSC                        |

7 When you have finished editing the conversion settings, click **OK**. Alternatively, you can save the modified job options to a new file. To do so, click **Save As**.

The **Save Job Options As** dialog box opens. Edit the file name and, optionally, the folder location, and then click **Save**.

8 Configure the **Office** tab so it looks like the following figure.

| Settings Security Office Bookmarks Display Options                                                                                                    |  |
|----------------------------------------------------------------------------------------------------|--|
| General Convert Document Info Convert Cross-Document Links Convert Integrnet Links Link Destination Magnification: Inherit Zoom Save File Automatically      |  |
| Word Features<br>Comments> Notes<br>I ext Boxes> Article Threads<br>Page Labels (e.g., iii, A-1)<br>Cross-References & TOC Links<br>Eootnote & Endnote Links |  |
| Document Tag                                                                                                    |  |

Clearing all these options will significantly increase the speed of the conversion.

| ttings Security Office        | Bookmarks     | Display Option | ns       |       |   |
|-------------------------------|---------------|----------------|----------|-------|---|
| Bookmark Options              |               |                |          |       |   |
| Convert Word Head             | ings to Bookr | narks          |          |       |   |
| Convert Word Style            | s to Bookmark | < <p>(&lt;</p> |          |       |   |
|                               |               |                |          | r -   |   |
| Bookmark Destination <u>M</u> | agnification: | Inherit Zoom   | <u> </u> |       |   |
| Flement                       |               | Туре           | Bookmark | Level |   |
| Heading 1                     |               | Heading        |          | 1     |   |
| Heading 2                     |               | Heading        | ×        | 2     |   |
| Heading 3                     |               | Heading        | X        | 3     |   |
| Heading 4                     |               | Heading        | Ë        | 4     |   |
| Heading 5                     |               | Heading        | П        | 5     |   |
|                               |               | Heading        | П        | 6     |   |
| Heading 7                     |               | Heading        |          | 7     |   |
| Heading 8                     |               | Heading        |          | 8     |   |
| Heading 9                     |               | Heading        |          | 9     |   |
| ¶ apihead                     |               | Style          |          | 1     |   |
| APIHeading                    |               | Style          |          | 1     |   |
| ¶ apiheading                  |               | Style          |          | 1     |   |
| APIRowHeader                  |               | Style          |          | 1     |   |
| ¶ apirowheader                |               | Style          |          | 1     | - |

9 Configure the **Bookmarks** tab so it looks like the following figure.

You should not select any bookmark below Heading 3. However, if you used a heading such as APIHeading in your document, then you can include that heading in your list of bookmarks.

10 Configure the **Display** Options tab so it looks like the following figure.

| Settings Security Of<br>Document Open Opt<br>Document Open Opt<br>Page Only<br>Secondarias and | ions ———         |            | <u>N</u> umber: | 1 of 368                      | • |
|------------------------------------------------------------------------------------------------|------------------|------------|-----------------|-------------------------------|---|
| Link Appearance<br>Type<br>Invisible Rect                                                      | ectangle         |            |                 | ong C Qutline<br>yert C Inget |   |
| Line style                                                                                     | O <u>D</u> ashed |            | ⊆olor: E        | Black                         | 7 |
| Comments                                                                                       |                  |            |                 |                               |   |
| Reviewer                                                                                       | Include          | Notes open | Color           | # of comments                 |   |
| No comments                                                                                    |                  |            |                 |                               |   |

These settings ensure that each of our document's appears in exactly the same way when a user opens a document in Adobe Acrobat.

Bookmarks will appear in a pane on the left side of the window. The

document itself will be opened to page 1 at a magnification of 100%.

## **Creating a PDF**

Once your Acrobat conversion settings have been configured, creating the PDF is a snap.

#### 1 Select Acrobat|Convert to Adobe PDF.

**Result:** If the Word document has not been saved recently, the following message appears.

| Acrobat | PDFMaker 5.0 for Word                                                                                                    |
|---------|----------------------------------------------------------------------------------------------------|
| ⚠       | Acrobat PDFMaker needs to save the Document before continuing.<br>Do you want PDFMaker to save the Document and continue ? |
|         | <u>Y</u> es <u>N</u> o                                                                                                    |

2 To terminate the creation process, click **No**. To continue, click **Yes**.

Result: The Save PDF File As dialog box opens.

3 Navigate to the folder where you want to store your PDF file and, if you want, edit the name. Click **Save**.

Result: The **Save PDF File As** dialog box closes and a progress dialog box opens.

| Acrobat PDFMaker 5.0 for Word | X            |
|-------------------------------|--------------|
| Creating Page Labels Skipped. |              |
|                               | Cancel       |
|                               |              |
|                               | Show Details |
|                               |              |

If you want to see additional details, click Show Details.
 Result: The dialog box expands to include a details text area.

| Acrobat PDFMaker 5.0 for Word                                                                  | <u> </u> | ×            |
|------------------------------------------------------------------------------------------------|----------|--------------|
| Printing                                                                                       |          |              |
|                                                                                                |          | Cancel       |
|                                                                                                |          | Hide Details |
| Converting Headings and Styles to Bookmarks<br>Creating Footnote and Endnote links<br>Printing |          |              |

5 If you want to cancel this operation, click **Cancel**.**Result:** A confirmation dialog opens as shown in the following figure.

| Acro | bat PDFMaker    | 5.0 for Word | × |
|------|-----------------|--------------|---|
| Do   | you want to sto | p PDFMaker?  |   |
|      | Yes             | No           |   |
|      |                 |              |   |

Click **Yes** to cancel and **No** to continue creating the PDF.

6 When your PDF has been created the progress dialog box closes.

## **Cleaning up a PDF**

After you have created your PDF, you might have some cleanup to perform. However that should be minimal.

This process involves the following steps:

- Remove unnecessary functionality
- Adjust bookmark mapping
- Edit bookmarks

Note

The following procedures assume you can edit your PDF in Adobe Acrobat.

#### **Removing Unnecessary Functionality**

1 Open your document in Adobe Acrobat. Select **Tools**|**PDF Consultant**|**Detect and Remove**.

Result: The Detect and Remove dialog box opens.

2 Configure the dialog box as shown in the following figure.

| Detect and Remove                                                                         | X |
|-------------------------------------------------------------------------------------------|---|
| Removing items listed here removes corresponding<br>functionality from your PDF document. |   |
| All Comments (notes, files, sounds,)                                                      |   |
| File Attachments Only                                                                     |   |
| Multimedia                                                                                |   |
| Forms Actions (submit, reset,)                                                            |   |
| JavaScript Actions                                                                        |   |
| External cross references (web links, files,)                                             |   |
| ✓ Image Alternates                                                                        |   |
| Remove Analyze                                                                            |   |
| Close                                                                                     |   |

#### Click Remove.

**Result:** Acrobat analyzes and removes the specified functionality. When the process completes, a **Warnings and Errors** dialog box summarizing the process displays.

| Warnings and Errors       |                          | × |
|---------------------------|--------------------------|---|
| ▼                         | - No objects were found. | A |
|                           | ОК                       |   |
| Click 🔳 to save the file. |                          |   |

#### **Adjusting Bookmark Mapping**

3

- 1 For each bookmark, click the bookmark and verify that the document jumps to the chapter or section heading that corresponds to that bookmark.
- 2 If the bookmark is set incorrectly, scroll the document so it is properly aligned with the bookmark.

Right-click the bookmark and select Set Destination.

**Result:** The following warning message appears.

| Adobe A | crobat 🔀                                                                                       |
|---------|------------------------------------------------------------------------------------------------|
| ⚠       | Are you sure you want to set the destination of the selected bookmark to the current location? |
|         | Yes No                                                                                         |

3 Click **Yes** if you want to set the destination and **No** otherwise.

When you have finished, click 🖻 to save the file.

#### **Editing Bookmarks**

Extraneous characters may occasionally appear in a bookmark. The following figure illustrates this.

Index D...dgm20.mdl22.ptl22.xml20.xsd303AActic

To correct these occurrences, simply replace or edit the bookmark.

When you have finished, click 💾 to save the file.

# Chapter 7 Checking a Document into CVS

The procedure for checking a document into CVS depends on whether or not the document is new.

## **Checking a New Document into CVS**

1 Copy your PDF to the following CVS folder. <CVS Root>\TechDocs\PDF

where  $<\!\!\texttt{CVS_Root}\!\!>$  is the home folder you specified when you installed CVS.

2 Start CVS and navigate to <CVS\_Root>\TechDocs\PDF.

Because this is a new document, an unknown icon (2) appears to the left of the file.

In order to check in a new file, you must add it to the repository.

To do this, select the file and click the add selected binary icon (1). **Result:** The unknown icon (1) changes to a committable icon (1).

3 To commit the file, select it and then click Commit (1).
Result: The Commit settings dialog box opens, as shown in the following figure.

| Commit settings                 | ×                |
|---------------------------------|------------------|
| Commit settings Globals         |                  |
| Enter the log message :         |                  |
|                                 | V Info:          |
| Previous logs or CVS/Template : | Line 1 (0 chars) |
| Do not recurse Editor           | Word Wrap        |
| OK                              | Cancel Help      |

Enter an appropriate log message and then click **OK**.
 **Result:** The output window displays the progress of the operation.
 When the file has been checked in, the committable icon (<sup>III</sup>) changes to a committed icon (<sup>III</sup>).

## Checking an Existing Document into CVS

To check an existing document into CVS, perform the following steps.

1 Copy your PDF to the following CVS folder.

<CVS Root>\TechDocs\PDF

where  $<\!\!\texttt{CVS}_\texttt{Root}\!\!>$  is the home folder you specified when you installed CVS.

2 Start CVS and navigate to <CVS Root>\TechDocs\PDF.

Because this is an existing document, a committable icon () appears to the left of the file.

To commit the file, select it and then click Commit (1).

**Result:** The **Commit settings** dialog box opens, as shown in the following figure.

| Commit settings                 | ×                |
|---------------------------------|------------------|
| Commit settings Globals         |                  |
| Enter the log message :         |                  |
|                                 | Info:            |
| Previous logs or CVS/Template : | Line 1 (0 chars) |
| Do not recurse Editor           | 🗖 Word Wrap      |
| OK                              | Cancel Help      |

Enter an appropriate log message and then click OK.
 Result: The output window displays the progress of the operation.
 When the file has been checked in, the committable icon (<sup>III</sup>) changes to a committed icon (<sup>III</sup>).

## **Appendix A**

## **Style Templates**

### **Heading Styles**

The following tables summarizes the available heading styles and their intended usage. In general, only Heading 1, Heading 2, and Heading 3 will appear in the table of contents.

| Style Name | Comment                                                             |  |
|------------|---------------------------------------------------------------------|--|
| Heading 1  | <b>Do not use.</b> Style applied by RoboHelp during conversion.     |  |
| Heading 2  | First-level heading; topic heading style                            |  |
| Heading 3  | Second-level heading                                                |  |
| Heading 4  | Third-level heading style; use infrequently                         |  |
| Heading 5  | Avoid.                                                              |  |
| Heading 6  | Avoid.                                                              |  |
| Subheading | Convenience heading style that will not appear in table of contents |  |

### **Paragraph Styles**

The following tables summarizes the available paragraph styles and their intended usage.

| Style Name         | Description                                             |
|--------------------|---------------------------------------------------------|
| BodyForGraphics    | Centers image horizontally on the page                  |
| BodySeeAlso        | Used for cross-references or cross-reference categories |
| BodySeeAlsoHeading | Cross-reference heading, generally "See Also"           |

#### **Procedures Manual**

| Style Name          | Description                                                                                          |  |
|---------------------|----------------------------------------------------------------------------------------------------|--|
| BodySeeAlsoIndented | Used if BodySeeAlso is used for cross-reference<br>categories                                        |  |
| BodyText            | Standard paragraph style                                                                             |  |
| BodyTextBold        | Convenience style for instances when entire paragraph text must be bold                              |  |
| BodyTextCenter      | Centers paragraph horizontally on the page; use for screen shots, dialog box images, etc.            |  |
| BodyTextIndented    | Indents paragraph from both margins; used for long excerpts                                          |  |
| BodyTextItalic      | Convenience style for rare instances when entire paragraph text must be italic                       |  |
| BulletListItalic    | Convenience style for instances when entire list paragraph must be italic                            |  |
| BulletListLevel1    | First level bulleted list                                                                            |  |
| BulletListLevel2    | Second level bulleted list                                                                           |  |
| BulletListLevel3    | Third level bulleted list                                                                            |  |
| BulletListSmall     | List with smaller font size; generally used with tables embedded within other tables                 |  |
| Code                | Used for method signatures and short code samples                                                    |  |
| CodeLineNumber      | Used for line numbers in code samples;<br>generally will appear in tables                            |  |
| CodeSmall           | Smaller code font; generally used with code samples contained in tables embedded within other tables |  |
| Normal              | Base style. Do not use.                                                                              |  |
| NumberedList        | Standard numbered list style                                                                         |  |
| Subheading          | Equivalent to Heading 4 but will not appear in table of contents                                     |  |

## **Table Styles**

The following tables summarizes the available heading styles and their intended usage.

| Style Name   | Description                                                                  |
|--------------|------------------------------------------------------------------------------|
| APIHeading   | Column heading style for API tables in SDKs; can appear in table of contents |
| APIRowHeader | Row heading style for API tables in SDK                                      |

| Style Name      | Description                                                                        |  |
|-----------------|------------------------------------------------------------------------------------|--|
| Table           | Main body style for tables                                                         |  |
| TableHeader     | Table header style                                                                 |  |
| TableButtons    | Used for icon and button images                                                    |  |
| TableIndented   | Convenience style for indenting a table paragraph                                  |  |
| TableNote       | Used for note, tip, and warning images<br>Used for step-action procedure numbering |  |
| TableNumber     |                                                                                    |  |
| TableSmall      | Smaller font for use with tables embedded within other tables                      |  |
| TableTitleWhite | Used for cases where first table row background color is not white                 |  |

## **Font Styles**

The following tables summarizes the available font styles and their intended usage.

| Style Name           | Usage                                                 |  |
|----------------------|-------------------------------------------------------|--|
| Bold                 | Convenience style                                     |  |
| BoldItalic           | Convenience style                                     |  |
| <u>BoldUnderline</u> | Convenience style                                     |  |
| ButtonText           | Button and icon names                                 |  |
| CodeBold             | Method names in method signatures                     |  |
| CodeBoldItalic       | Convenience style                                     |  |
| CodeItalic           | Arguments names in method signatures                  |  |
| CodeText             | Short snippets of code within body text or table text |  |
| Italic               | Convenience style                                     |  |
| LabelText            | UI element labels                                     |  |
| MenuItemText         | Menu and menu item names                              |  |
| RevChanges           | Convenience style to emphasize changes                |  |
| TabTitleText         | Tab titles                                            |  |
| UITitleText          | Dialog box, wizards, and other UI titles              |  |

## **Table Templates**

## **Step-Action Tables**

| 1 |  |
|---|--|
| 2 |  |
| 3 |  |

| 1 |         |
|---|---------|
|   | Result: |
| 2 |         |
|   | Result: |
| 3 |         |
|   | Result: |
| 4 |         |
|   | Result: |

## Code Example Table

| 1      |  |
|--------|--|
| 2      |  |
| 2<br>3 |  |
| 4      |  |
| 4<br>5 |  |
| 6      |  |
| 6<br>7 |  |
| 8      |  |
| 8<br>9 |  |
| 10     |  |
| 11     |  |
|        |  |
| 12     |  |
| 13     |  |
| 14     |  |
| 15     |  |
| 16     |  |
| 17     |  |
| 18     |  |
| 19     |  |
| 20     |  |

## **Output Table**

## **Note Templates**

Two different sizes of note templates have been provided. The first is 5.5", the width of a standard printed page. The second is 4.5" and is intended for use within the actions column of a step-action table.

| Note    |  |
|---------|--|
|         |  |
| Note    |  |
|         |  |
| etip    |  |
|         |  |
| etip    |  |
|         |  |
| Warning |  |
|         |  |
| Warning |  |

Digital Harbor, Inc. 1851 Alexander Bell Drive Suite 200 Reston, VA 20191 www.dharbor.com